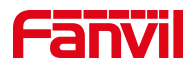

# 门禁不同时间段速拨键呼叫不同 号码功能

版本: <1.1>

发布日期: <2022/4/12>

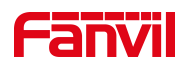

# 目录

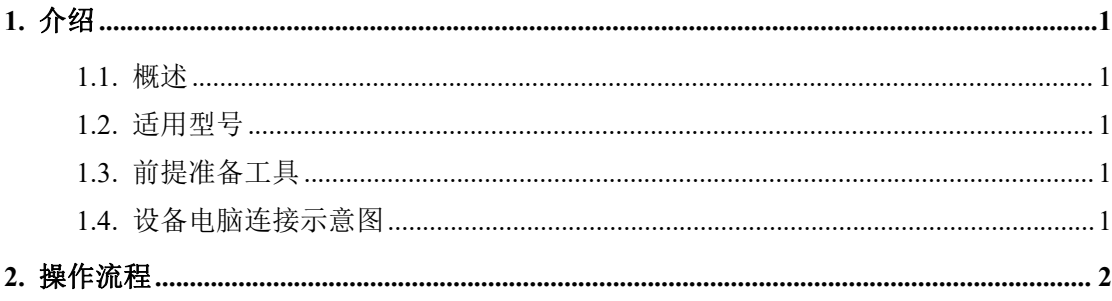

深圳方位通讯科技有限公司

地址:深圳市新安街道洪浪北二路稻兴环球科创中心A座10层 座机: +86-755-2640-2199 邮箱: sales.cn@fanvil.com www.fanvil.com.cn

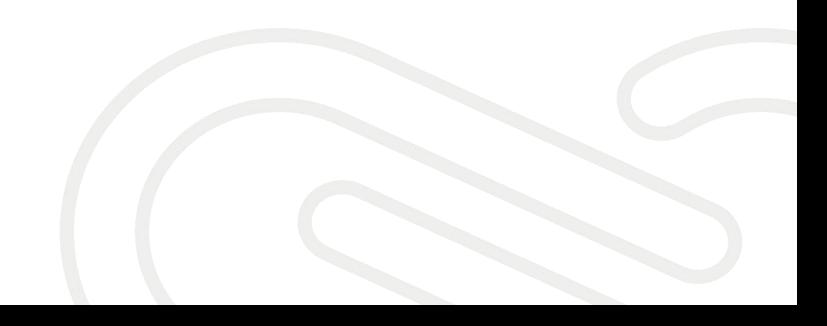

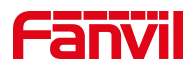

### <span id="page-2-0"></span>**1.** 介绍

#### <span id="page-2-1"></span>1.1. 概述

当客户需要使用门禁不同时间段速拨键呼叫不同号码功能,可参考此文档 介绍的方法设置。

#### <span id="page-2-2"></span>1.2. 适用型号

<span id="page-2-3"></span>方位 i20S/i23S/i30/i31S/i32V/i33V/i33VF/i6X

#### 1.3. 前提准备工具

① 方位 i6X 设备四台,POE 交换机一台(或者 DC 直流电源),将设备连 接在交换机上。

② 调试电脑一台,并把电脑接入到交换机下,保证电脑与话机之前网络是 互通。

#### <span id="page-2-4"></span>1.4. 设备电脑连接示意图

将 i6X 设备连接交换机,并将电脑连接在与设备同一个交换机下,保证电 脑跟设备之间的网络互相连通,连接示意图如图 1 所示

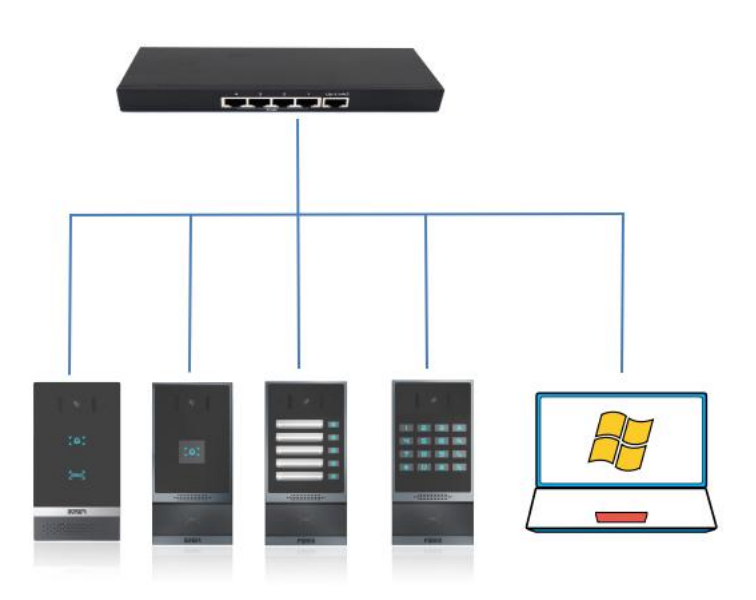

图 1 and the set of the set of the set of the set of the set of the set of the set of the set of the set of the set of the set of the set of the set of the set of the set of the set of the set of the set of the set of the

#### 深圳方位通讯科技有限公司

 $\begin{array}{c} \hline \end{array}$ 

地址:深圳市新安街道洪浪北二路稻兴环球科创中心A座10层 座机: +86-755-2640-2199 邮箱: sales.cn@fanvil.com www.fanvil.com.cn

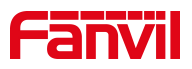

## <span id="page-3-0"></span>**2.** 操作流程

按速拨键,当呼叫到的号码 1 无人接听时,自动转呼号码 2。具体设置参 考以下说明。

登录到室内机的网页后台,在快捷键---快捷键---快捷键设置,填写速拨 键的信息,类型选择"热键",设置号码 1 和号码 2, 选择对应的线路, 子类型 选择"快速拨号",最后点击提交按钮。

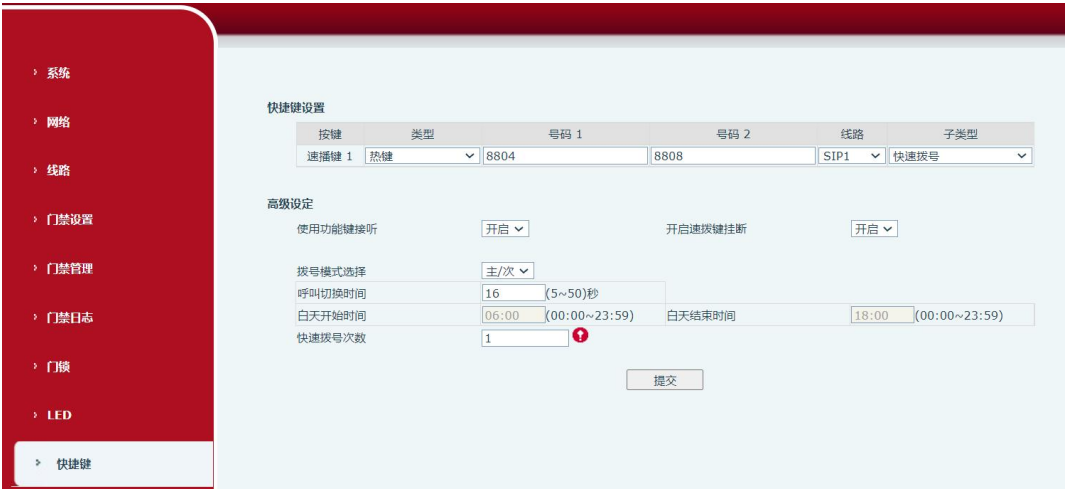

特别说明:

(1)拨号模式选择:

号码 1 转呼号码 2 模式选择。

<主/次>:第一个号码在设定时间内没有接听,则自动切换呼叫第二个号码。 <时间段>:通话中自动检测系统时间,如果为号码 1 时间段内则呼叫第一个号 码,否则呼叫第二个号码 。

(2)呼叫切换时间:

设置号码 1 转呼号码 2 时间,默认 16 秒。

(3)号码 1 开始时间:

定义时间段模式时,号码 1 的开始时间。默认"06:00"。

(4)号码 1 结束时间:

定义时间段模式时,号码 1 的结束时间。默认"18:00"。

深圳方位通讯科技有限公司

地址:深圳市新安街道洪浪北二路稻兴环球科创中心A座10层 座机: +86-755-2640-2199 邮箱: sales.cn@fanvil.com www.fanvil.com.cr